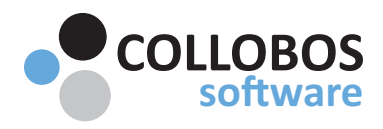

## **Overview Configure Presto Server & Components**

Presto is designed to be the headwaters for your entire printing infrastructure. Presto can be deployed in multiple ways to flexibly meet your need and requirements.

See Also: Configure Presto Technical Specs, Do's & Don'ts, Technical Guides, Deployment Configurations, Magic Queue Admin Guide, Presto Station Admin Guide

- In larger environments we recommend creating a new VM exclusively for Presto Server. In the event this is not possible, please install on an existing print server/computer.
- ONLY install ONE instance of the primary Presto "Server" in any environment. (Install additional components: Extender, Agent, Repeater as required.)
- DO NOT install Presto Server on a DNS server / Domain Controller. (See Deployment Configurations if your DNS server is also your Print Server.)

### **Step 1:**

1 - Install **Presto Server** and license. **Activation Installers Activation** 

2 - Add Presto Agents on any additional print servers.

3 - Enter in Presto Server IP Address after installing additional Presto Agents.

Note: In a single subnet environment no additional install configuration is needed. Simply confirm mDNS is enabled.

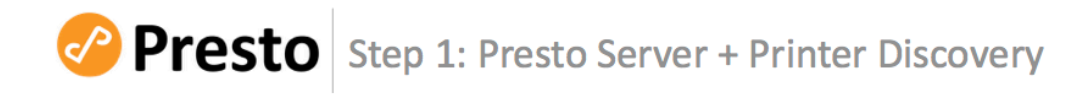

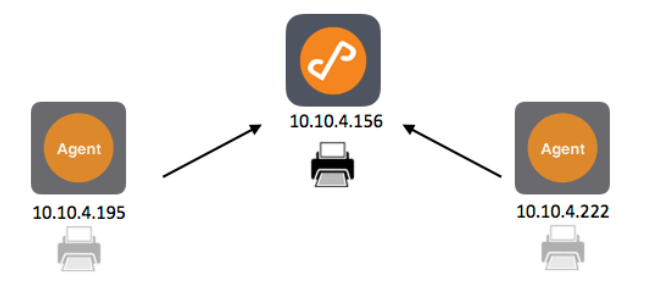

1 - Install and License Presto Server on new VM or existing print server.

(In larger environments we recommend installing Presto on it's own VM).

2 - Install Presto Agents as required on all additional print servers.

3 - Connect components to Presto Server via Direct IP.

See Deployment Configurations for full detail and edge case scenarios

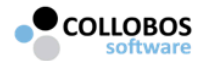

© Copyright 2017 | Collobos.com

**Step 2 Install Presto Server + Components** 

[www.collobos.com](http://www.collobos.com)

**STEP 2: Option 1** 

#### **Direct IP - Multi Subnet**

### **Reference:** [Configure](http://presto-support.collobos.com/knowledgebase/articles/1112278-2-configure-presto-server-agents) *CONFIGURER* **CONFIGURER INSTALLER [Installers](http://presto-support.collobos.com/knowledgebase/articles/1123345-all-presto-2-software-installers-links)**

With this method, Presto will advertise services via mDNS to clients on each Extender Subnet. 1 - Install Presto Extender on a host machine/VM located on each subnet where you want to discover services.

2 - Enter in Presto Server IP Address after installing Presto Extender/s.

3 - Confirm components have registered themselves to Presto Server.

# **STEP 2: Option 2** Reference: [Configure](http://presto-support.collobos.com/knowledgebase/articles/1112278-2-configure-presto-server-agents) **Configure Site DNS**

With this method, Presto will advertise services via mDNS to clients on the Extender Subnet.

Note: A best practice is to login to the Presto Server and DNS Server with the same credentials at the same time. This will facilitate the auto configuration of DNS. Also, the Set-up Assistant may be run at any time to add additional records.

1 - Goto the Set-up Assistant in Presto Server. Menu/Set-up Assistant

2 - Choose "Configure Site DNS". The pre-populated record is the conditional forward record. Select "Auto Configure". If you get a green check we have automatically configured this record to your DNS and we should be able to quickly add the rest.

3 - Add ALL wireless subnets where you would like to discover services and select "Auto Configure" See "?" button next to add subnet field for valid formats.

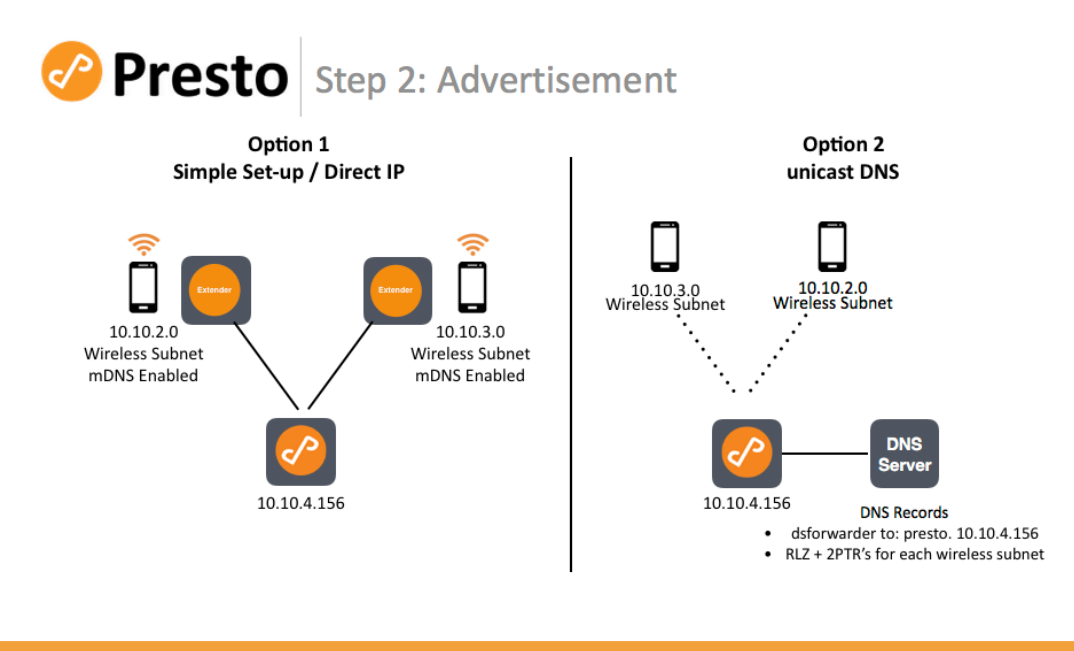

ww.com/www.com

After Step 1: - Install Extender on each Wireless Subnet to discover services. -Connect extender via Direct IP. -Proceed to Configuring Services

After Step 1: -Menu / Set-up Assistant / Multi VLAN -Add DNS Records via Set-up Assistant for all WIRELESS Subnets -Proceed to Configuring Services

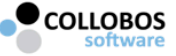

4 - In the event we are not able to auto configure DNS. Copy and Paste commands generated into DNS server command prompt.

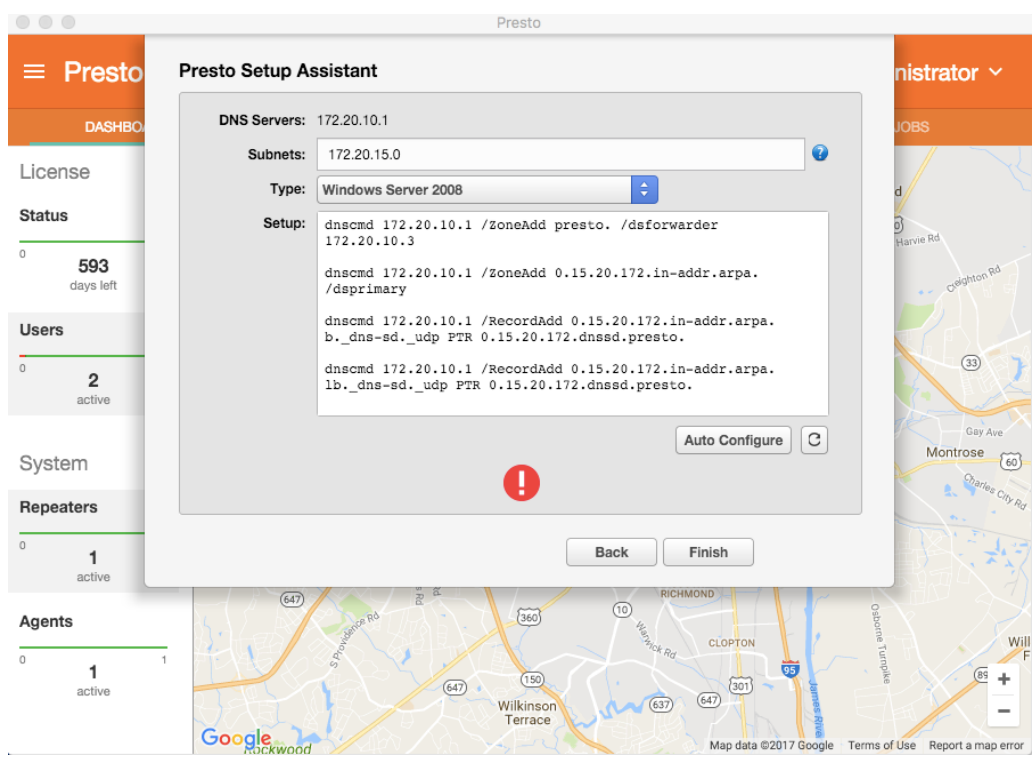

## **STEP 3**  Proceed to Configuring and Managing additional services. **[PRINTING](http://presto-support.collobos.com/knowledgebase/articles/1112290-3-configuring-managing-services-print)**